## **How to access Wildfire Information: BC Wildfire Service App**

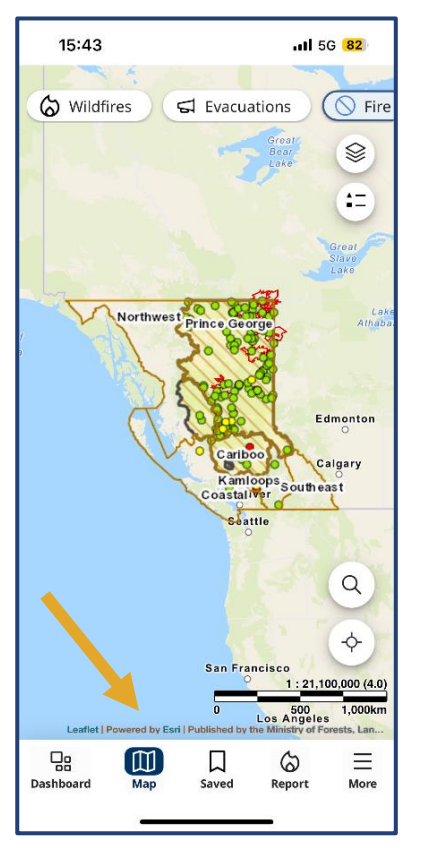

**Step 1:** Open the BC Wildfire App and click on the "Map" feature at the bottom of the screen

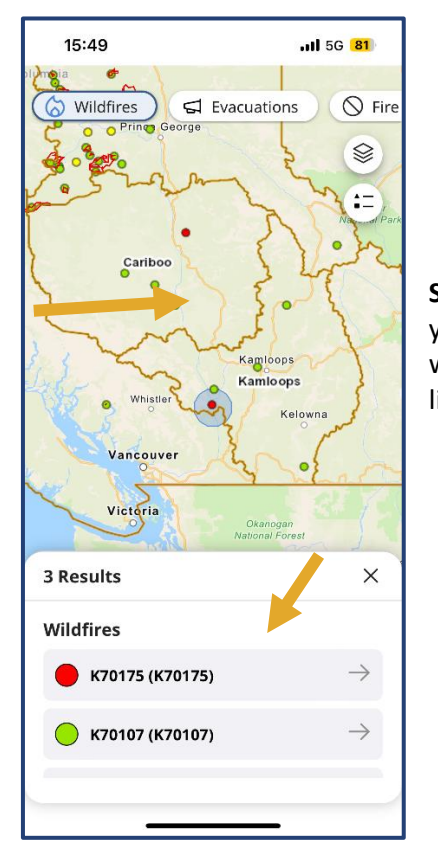

**Step 2:** Once in the Map, zoom into the area you'd like to view and click on the fire you specifically want to learn more about. To zoom, pinch the area on the screen you wish to expand, and widen your fingers to zoom into the exact incident you would like to learn more about

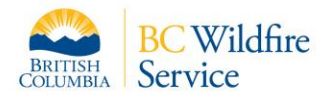

## **How to access Wildfire Information: BC Wildfire Service App**

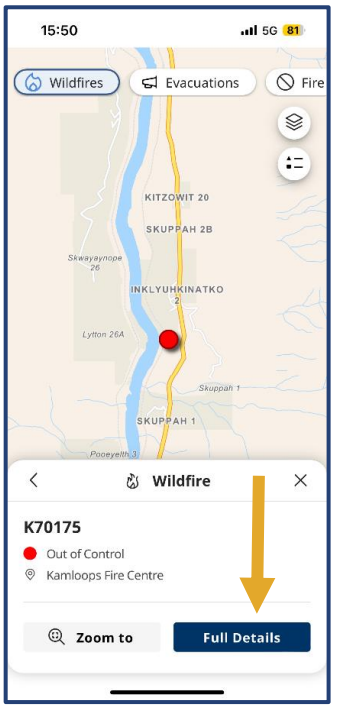

**Step 3:** After finding the specific incident you are wanting to learn more about, select the "Full Details" button on the bottom right of your screen.

**Step 4**: After you have selected the "Full Details" button, you will be taken to a page dedicated to the specific fire you chose. As you scroll down this page, it will allow you to see all of the most recent information about the incident. You will be able to go through "Details", "Response", "Gallery" and "Maps" in order to find the information you are looking for.

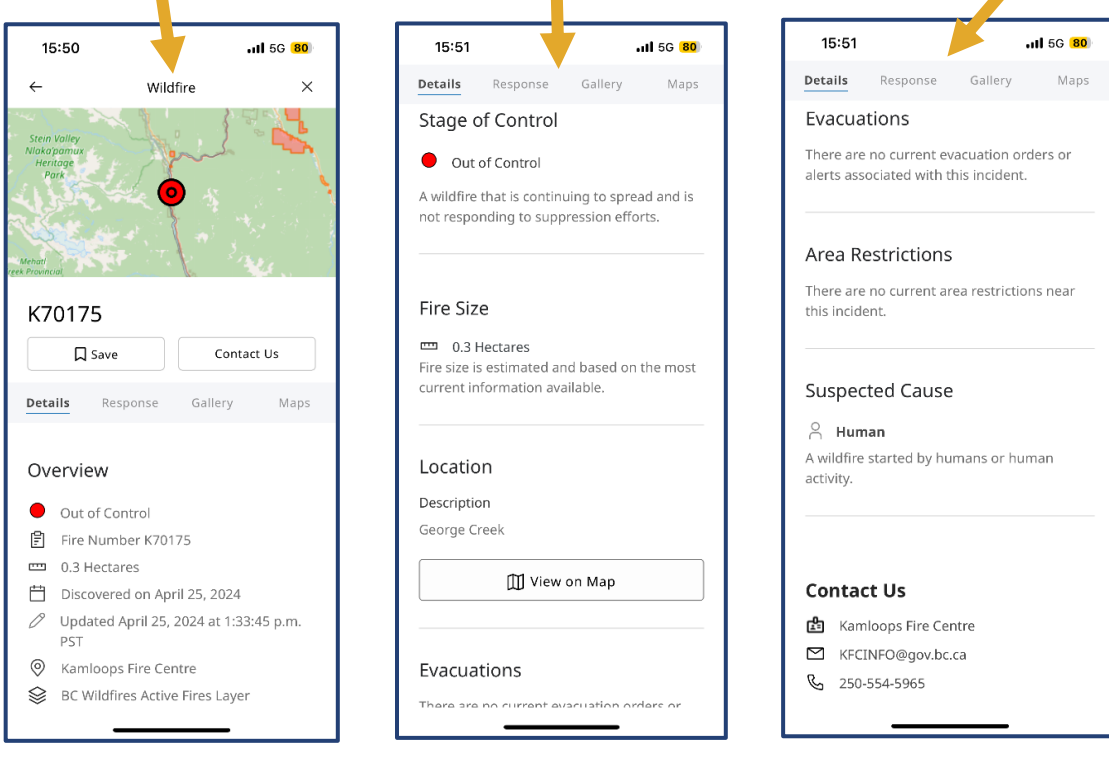

**DISCLAIMER:**

Not every incident will be constantly updated through the app, for more information contact [BCWS.KFCInfo@gov.bc.ca](mailto:BCWS.KFCInfo@gov.bc.ca) or call (250) 554-5965.

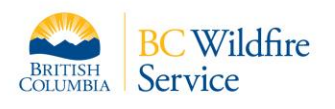